## NOVELLO IMAGING Healthcare Reimagined.

 $\overline{np}$ 

# REFERRAL GUIDE

### **Table of Contents**

How to fax an order to Novello Imaging Center Direct [Messaging](#page-2-0) to refer to Novello Imaging Center [Direct](#page-2-1) Trust **[eClinicalworks](#page-2-2)** Using the [Referral](#page-3-0) module Ordering via Patient Hub **[NextGen](#page-6-0)** [Patient](#page-7-0) Order Submit an order via our [website](#page-7-1) How to view images and [reports](#page-8-0) If you already have a portal [account](#page-8-1) If you do not have a portal [account](#page-8-2)

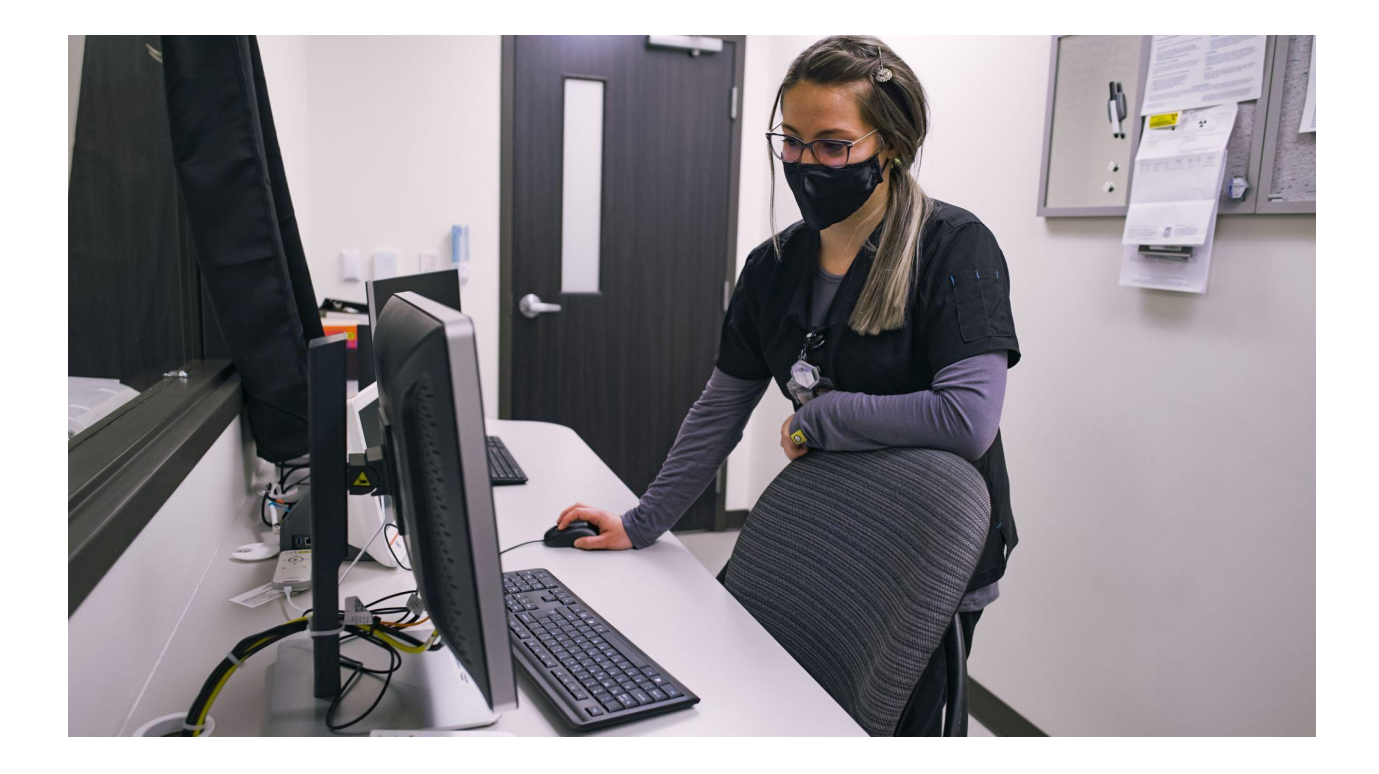

#### **How to fax an order to Novello Imaging Center**

- ❏ Order must include the following information (this is standard on most EMR template- order forms)
	- ❏ Patient name
	- ❏ Clinic / Practice Name
	- ❏ Clinic / Practice phone number
	- ❏ Fax number
	- ❏ CPT or order description
	- ❏ Diagnosis
	- ❏ Patient phone number
	- ❏ Referring Physician
- ❏ Alternatively, you can download the 'Imaging Order Form' from [this](https://www.novelloimaging.org/order-form) link on our website.

#### <span id="page-2-0"></span>**Direct Messaging to refer to Novello Imaging Center**

#### <span id="page-2-1"></span>*Direct Trust*

- ❏ Sign into your Direct Trust account
- ❏ Click Compose (the pencil icon)

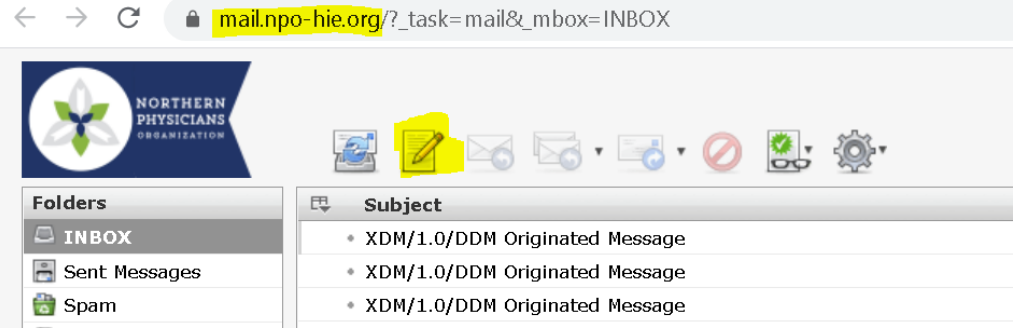

- ❏ Enter [nic@nic.npo-hie.org](mailto:nic@nic.npo-hie.org) in the 'to' field
- ❏ Attach order from your EMR or free-text the following details:
	- ❏ Patient name
	- ❏ CPT or order description
	- ❏ Diagnosis
	- ❏ Patient phone number

#### <span id="page-2-2"></span>*eClinicalworks*

- ❏ If 'Novello Imaging Center' doesn't already exist in your referral entity list:
	- ❏ Request from eClinicalworks Service Account Manager (SAM) the Novello Imaging Trust email or;
		- ❏ Reach out to your Service Account Manager
		- ❏ Request Novello Imaging Trust email
	- ❏ Adding a referral provider
		- ❏ Make sure you have access to the following:
			- ❏ Ad/Update Referring Provider
			- ❏ Manage Access to referring providers

| Q referring                                     |                                                                                                    |                                        |
|-------------------------------------------------|----------------------------------------------------------------------------------------------------|----------------------------------------|
|                                                 |                                                                                                    |                                        |
| Administration / EMR Setup - 1 item(s)          |                                                                                                    |                                        |
| <b>Security Item Name</b>                       | <b>Security Item Desc</b>                                                                                               | <b>Security Group Name</b>             |
| Add/Update Referring<br>Provider                | Allows authorized users to add a new referring provider or<br>update the existing referring provider's demographic data | Administration / EMR<br>Setup          |
| Administration / System Admin Setup - 1 item(s) |                                                                                                    |                                        |
| <b>Security Item Name</b>                       | <b>Security Item Desc</b>                                                                                               | <b>Security Group Name</b>             |
| Manage access to referring<br>providers         | Manage access to referring providers                                                                                    | Administration /<br>System Admin Setup |

❏ Go to the Admin Menu > Referring Physicians

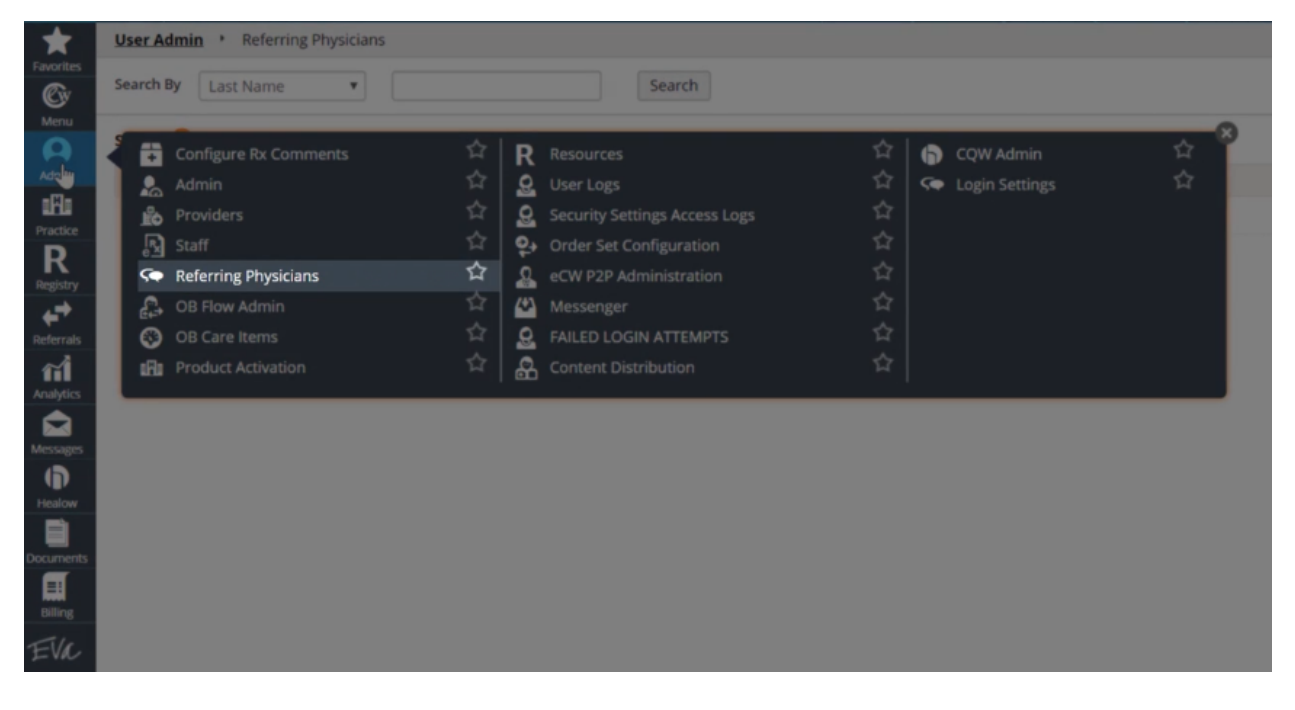

- ❏ Click the **ADD** button
- ❏ Fill out the necessary information and captcha below
- <span id="page-3-0"></span>❏ Click **OK**

#### *Using the Referral module*

- ❏ On the Progress Notes, click Treatment
- ❏ Click the referral hyperlink

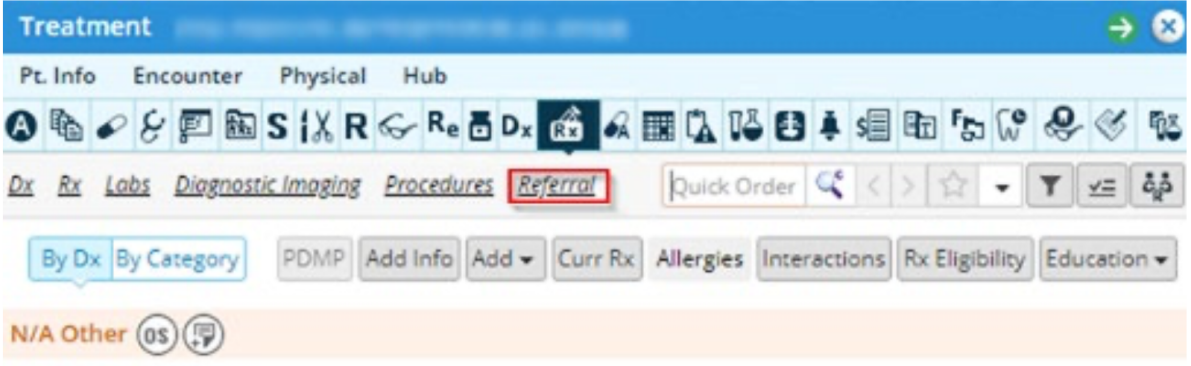

❏ Click the ellipsis (...) button to select the preferred referring P2P provider from the community in the To section:

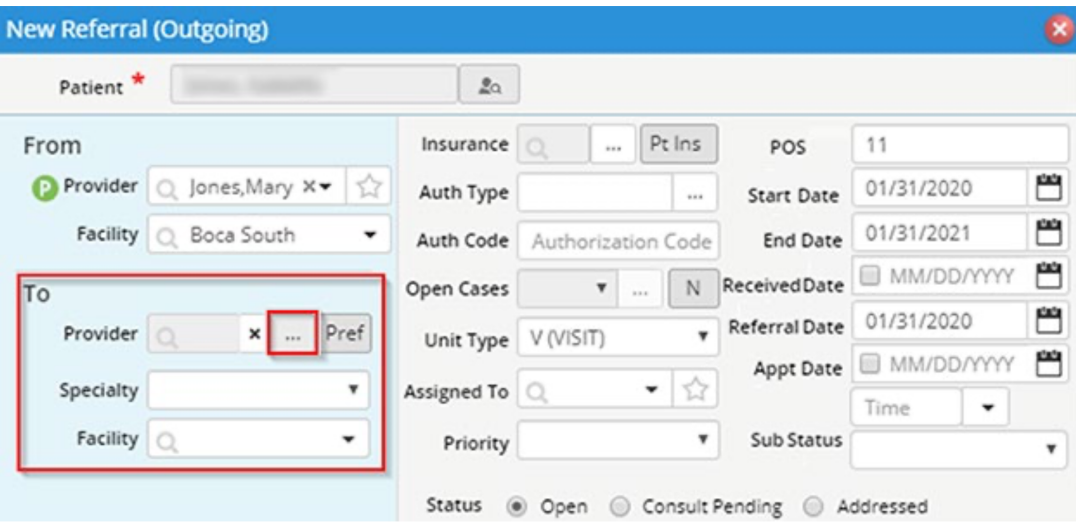

- ❏ Select P2P Providers from the drop-down list
- ❏ Select Direct Trust Providers from the Communities drop-down list

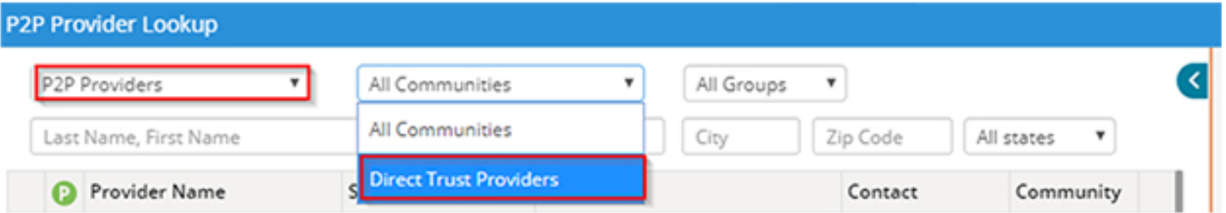

- ❏ Enter provider name
- ❏ Select the radio button next to the provider name from the list filtered and click OK.

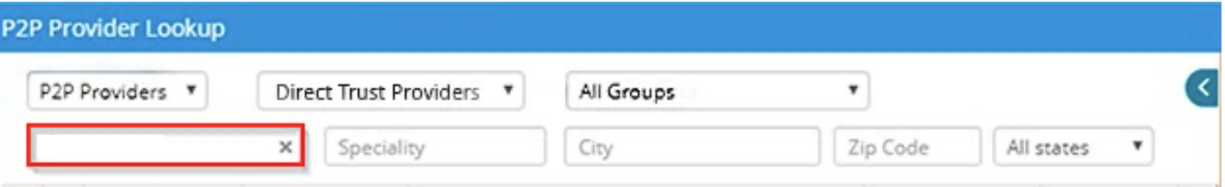

- ❏ On the new Referral Outgoing window click Attachments
- ❏ Click the plus icon to attach the order.

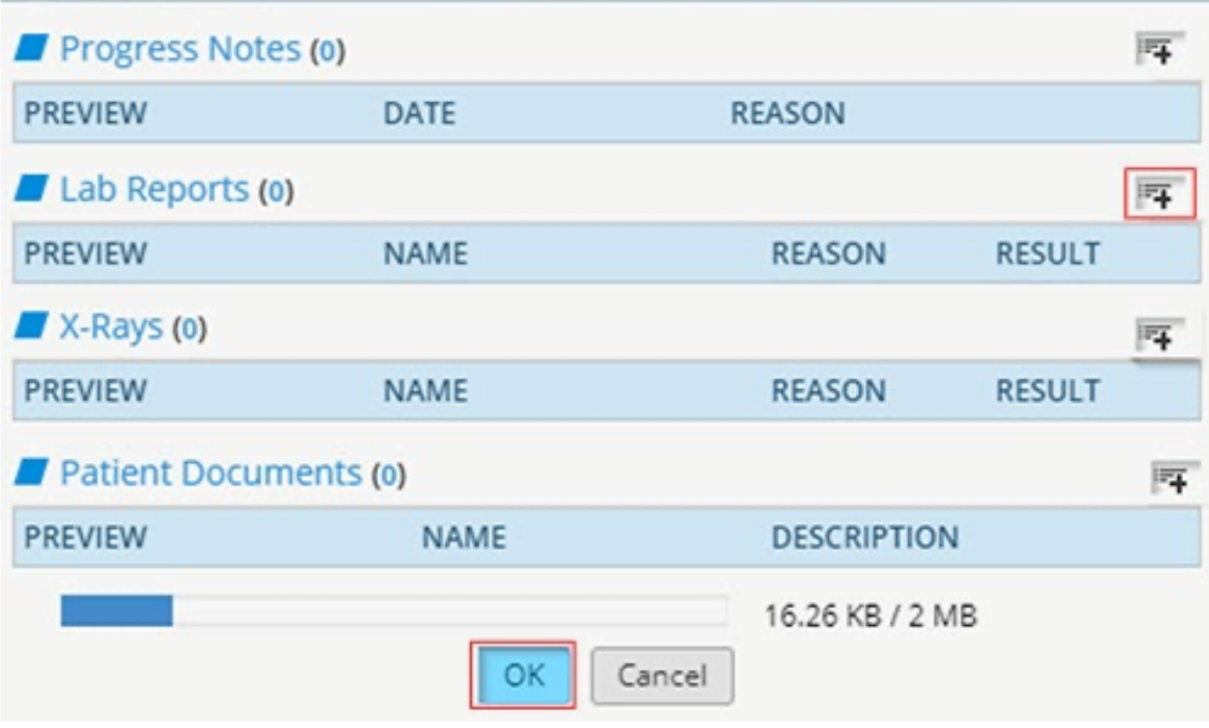

- ❏ Include a description in the description box
- ❏ Click Send Referral

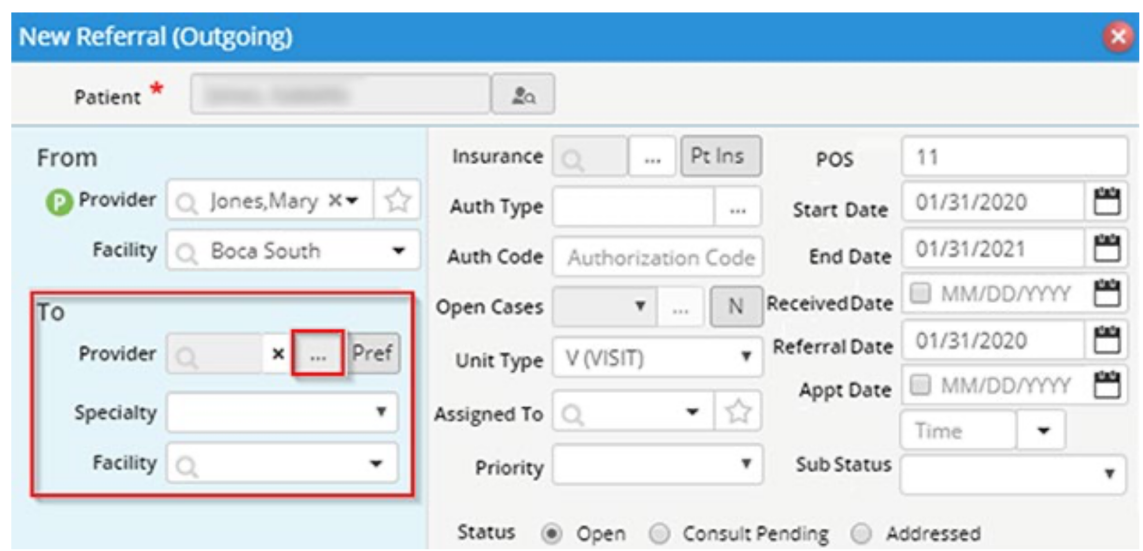

#### *Ordering via Patient Hub*

- ❏ On the Patient hub, click on Treatment
- ❏ Select Diagnostic Imaging
- ❏ Select the Facility and Diagnostic Imaging procedure.
- ❏ When done click OK

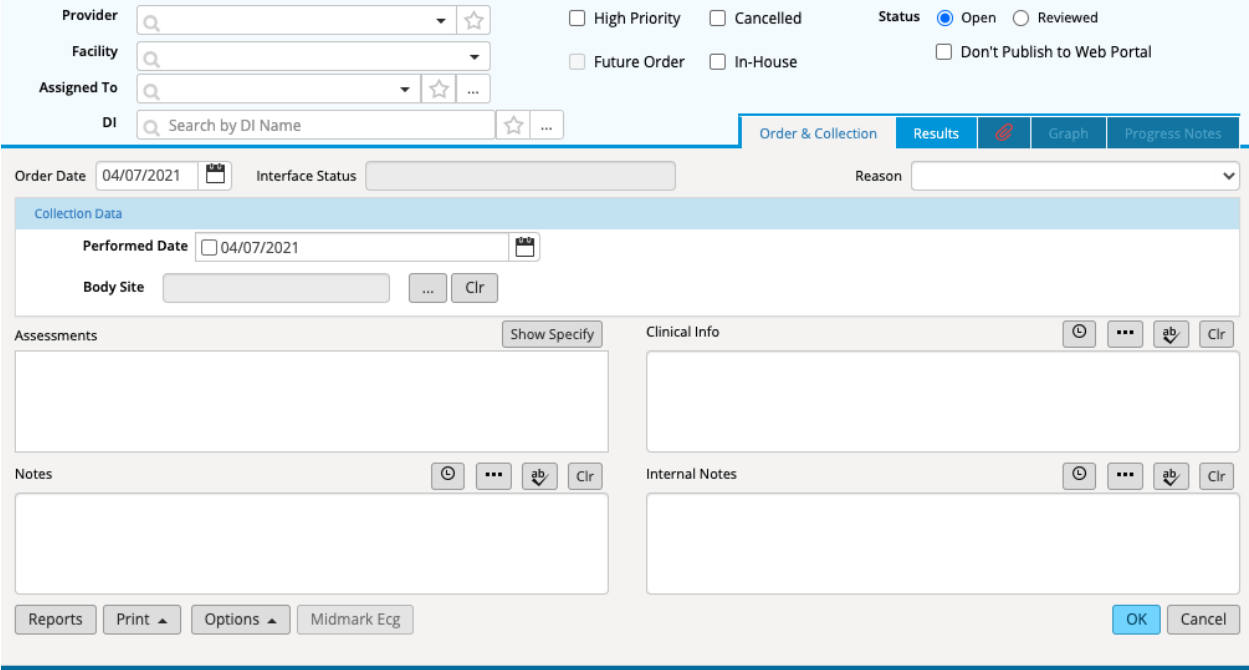

#### <span id="page-6-0"></span>*NextGen*

- ❏ Using NextGen Share and looking up 'Novello Imaging Center' or 'nic, nic'
- ❏ Complete any outstanding required fields on the subsequent screen and click submit

#### <span id="page-7-0"></span>**Patient Order**

❏ You can give a patient a printed copy of an order and encourage them to call for an appointment or walk-in for a scan (appointments are preferred)

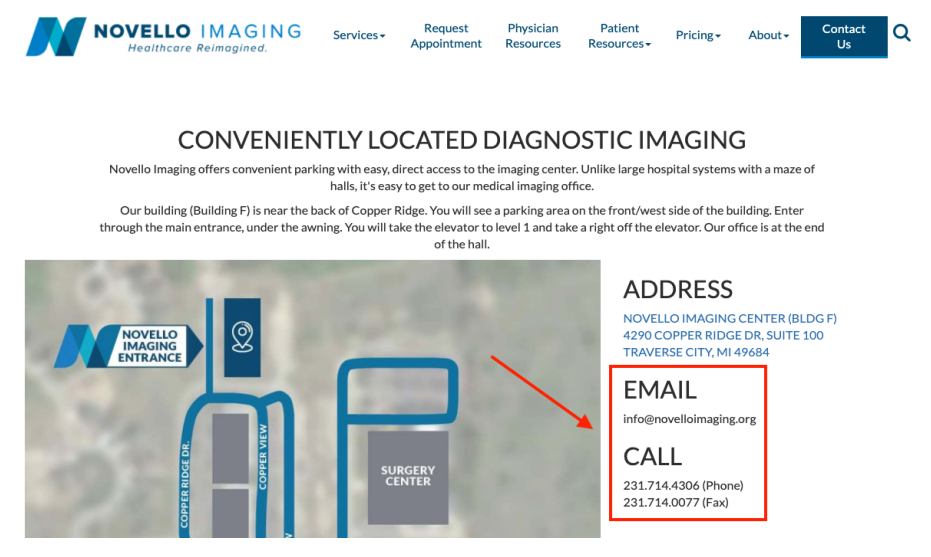

#### <span id="page-7-1"></span>**Submit an order via our website**

- ❏ Navigate to [www.novelloimagingcenter.org](http://www.novelloimagingcenter.org)
- ❏ Go to the CONTACT US page

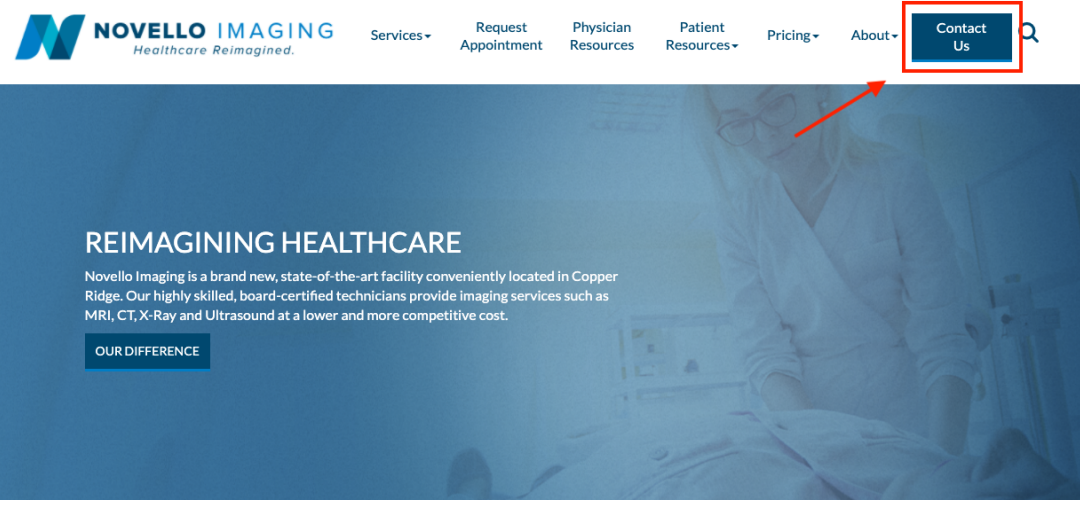

- ❏ Submit the following information (this is not a preferred option)
	- ❏ Patient name
	- ❏ Clinic / Practice Name
	- ❏ Clinic / Practice phone number
	- ❏ Fax number
	- ❏ CPT or order description
	- ❏ Diagnosis
	- ❏ Patient phone number
	- ❏ Referring Physician

Back to top

#### <span id="page-8-0"></span>**How to view images and reports**

#### <span id="page-8-1"></span>*If you already have a portal account*

❏ Navigate to [Radsource](https://proton.radsource.us/Proton/PatientSearch.aspx) Proton Portal and enter your login credentials

#### <span id="page-8-2"></span>*If you do not have a portal account*

- ❏ Request a login for an INDIVIDUAL PHYSICIAN or a CLINIC / PRACTICE by calling 231-714-4306 page on the Novello Imaging Center Website or by emailing [info@novelloimaging.org](mailto:info@novelloimaging.org) to get you started.
- ❏ Please note that Novello Imaging Center automatically faxes the images and reports to the practice once they have been read by the Radiologist.

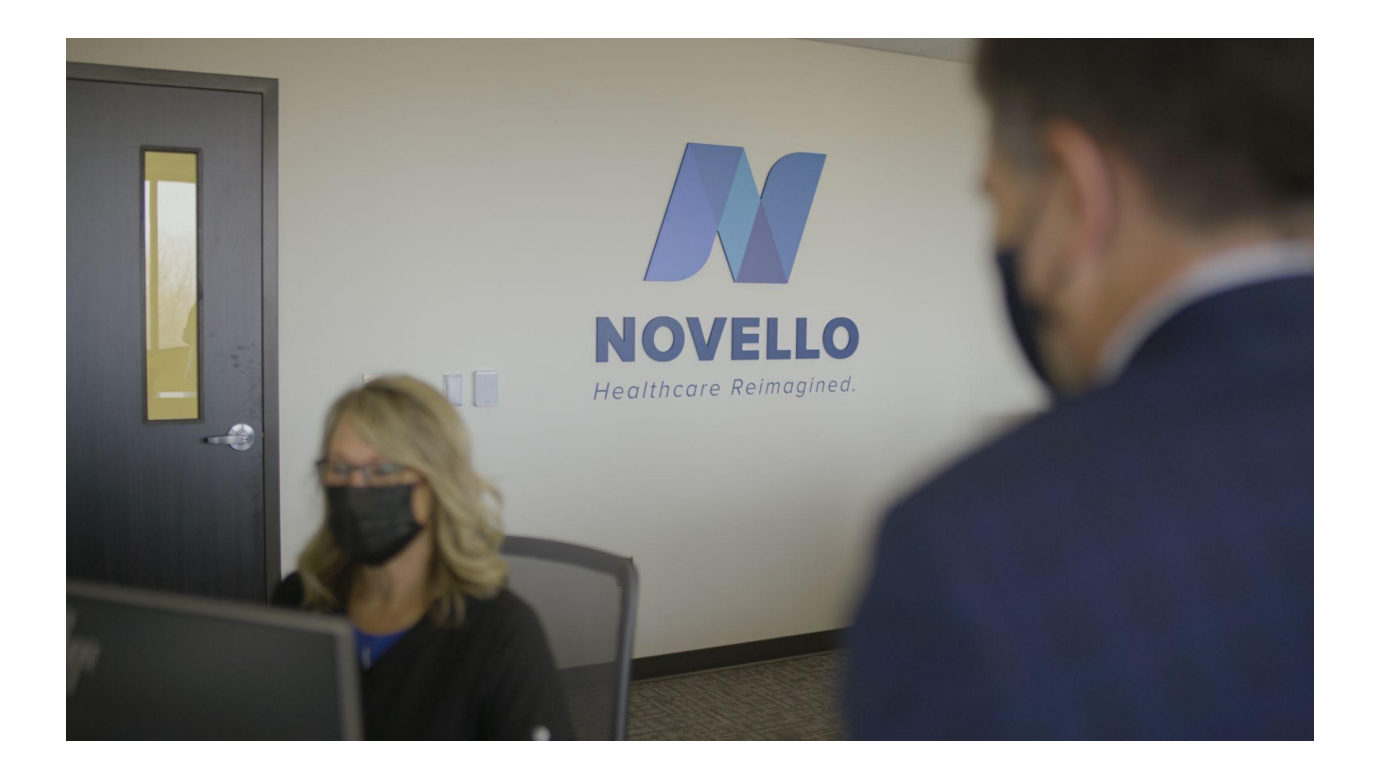

# **THE NOVELLO DIFFERENCE**

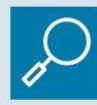

**Transparent Pricing** 

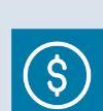

**Cost-Effective** 

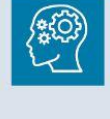

**Decades of Experience** 

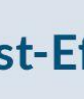

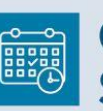

**Convenient Scheduling** 

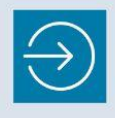

**Easy Access at a Convenient Location** 

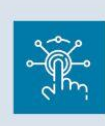

State-of-the-Art **Digital Equipment** 

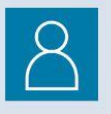

**Prioritizes Patients** 

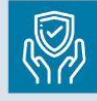

**Safe Outpatient Environment** 

**Board Certified** 

**Technologists** 

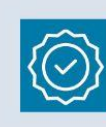

Compassionate, **Quality Care** 

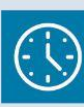

**Prompt, Timely** Service

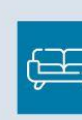

Comfortable, **Friendly Atmosphere** 

# **CONTACT US**

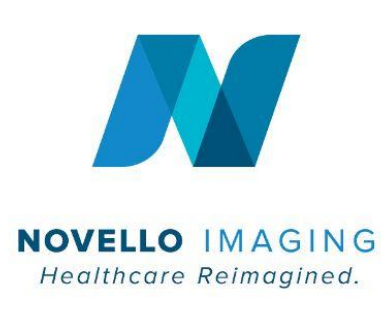

#4290 Copper Ridge Dr., Suite 100, **Traverse City, MI 49684** 

231.714.4306 (Phone) 231.714.0077 (Fax)

 $\blacktriangleright$  info@Novelloimaging.org

(a) www.Novelloimaging.org